<span id="page-0-0"></span>Intra-mart®

Copyright © 2014 NTT DATA INTRAMART CORPORATION

# IM-Notice ユーザ操作ガイド (iOS版)

- 1. 改訂情報
- 2. IM-Notice (iOS版) について
- 3. ダウンロード
	- 3.1. iOS[アプリを取得をする](#page-4-0)
- <span id="page-1-0"></span>4. 操作
	- 4.1. 設定をする
	- 4.2. 通知を確認する

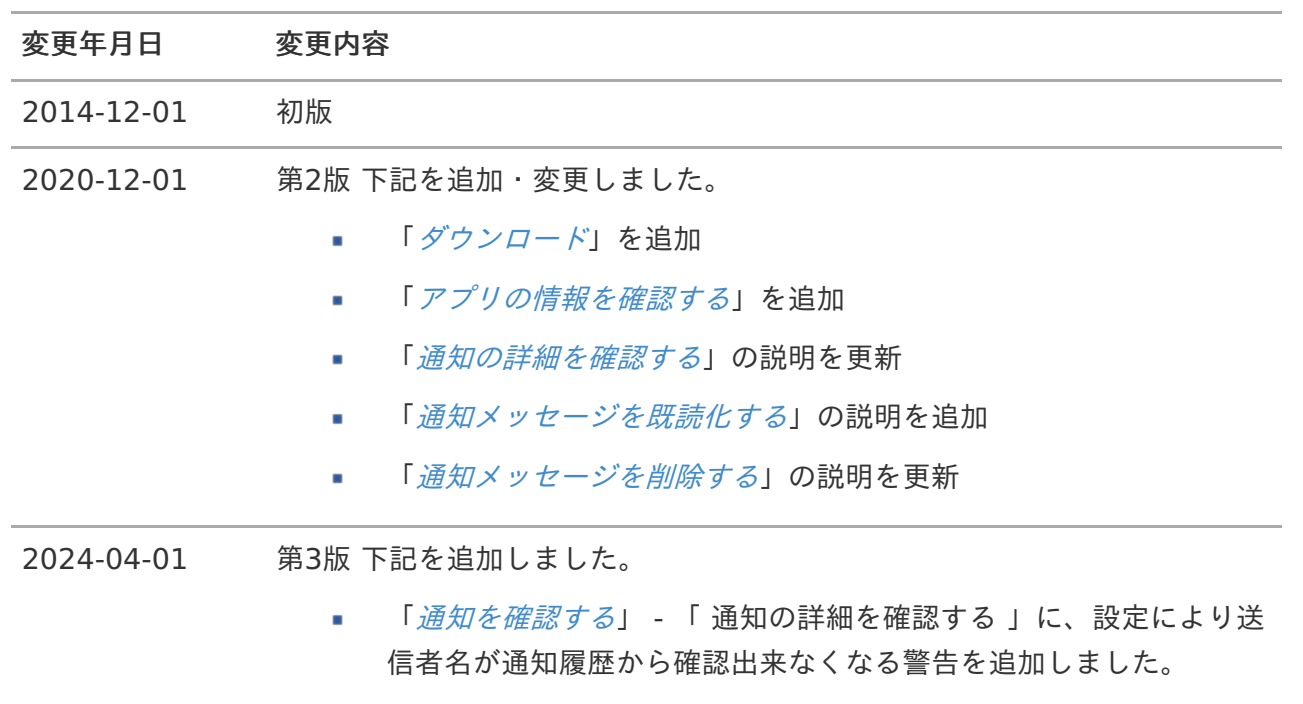

### IM-Notice (iOS版) について intra-mart Accel Platform — IM-Notice ユーザ操作ガイド(iOS版) 第3版 2024-04-01

IM-Notice (iOS版) は、 intra-mart Accel Platform 上で動作しているさまざまなアプリケーション からの通知をiOSアプリで受け取る機能です。

## 注意

<span id="page-3-0"></span>モバイル通知を利用する場合は、 リリースノートに記載されているシステム要件を満たし ている必要があります。 詳細は[「リリースノート](http://www.intra-mart.jp/document/library/iap/public/iap_release_note/index.html)」-「[システム要件](http://www.intra-mart.jp/document/library/iap/public/iap_release_note/texts/support_environment/index.html)」-[「特定機能の利用時に必要となるクライア](https://www.intra-mart.jp/document/library/iap/public/iap_release_note/texts/support_environment/index.html#specific-client-requirements) ント要件」を参照してください。

IM-Notice のiOSアプリのダウンロードを行います。

目次

<span id="page-4-1"></span>iOS[アプリを取得をする](#page-4-0) ×.

## <span id="page-4-0"></span>iOS[アプリを取得をする](#page-4-1)

- App Store より「IM-Notice for [AccelPlatform](https://apps.apple.com/jp/app/im-notice-for-accelplatform/id945415385) 」をダウンロードします。  $\bar{\phantom{a}}$ 
	- ä, App Store で「IM-Notice」と検索してください。

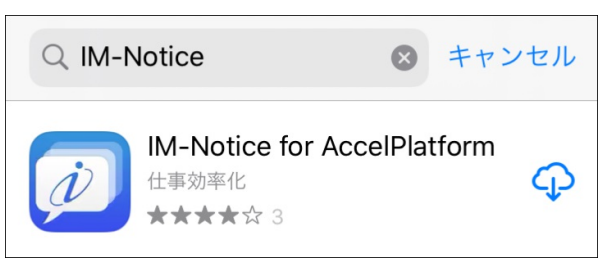

iOS端末で下のQRコードを読み取り、App Store アプリで開いてください。  $\mathbf{r}$ 

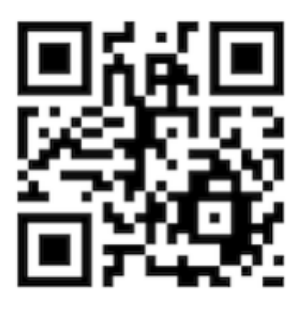

ここでは IM-Notice (iOS版)の操作方法について説明します。

## 設定をす[る](#page-1-0)

iOSアプリで通知を受け取るための設定をします。

#### 目次

- <span id="page-5-0"></span>[モバイル通知を有効にする](#page-4-1)  $\mathbf{u}$  .
- <span id="page-5-1"></span>[認証の設定をする](#page-7-0)  $\blacksquare$
- <span id="page-5-2"></span>■ [通知の設定をする](#page-9-0)
- <span id="page-5-3"></span>■ [表示の設定をする](#page-12-0)
- <span id="page-5-4"></span>■ [アプリの情報を確認する](#page-15-0)

#### [モバイル通知を有効にする](#page-5-0)

通知をiOSアプリで受け取るには、モバイル通知の設定を有効にする必要があります。

コラム IMBoxの通知に関する詳細は「IMBox [ユーザ操作ガイド](http://www.intra-mart.jp/document/library/iap/public/imbox/imbox_user_guide/index.html)」-[「通知を設定する](http://www.intra-mart.jp/document/library/iap/public/imbox/imbox_user_guide/texts/basic_guide/basic_guide_2.html)」を参照し てください。

#### [認証の設定をする](#page-5-1)

1. 「接続先」をタップし、接続先のURLを入力します。

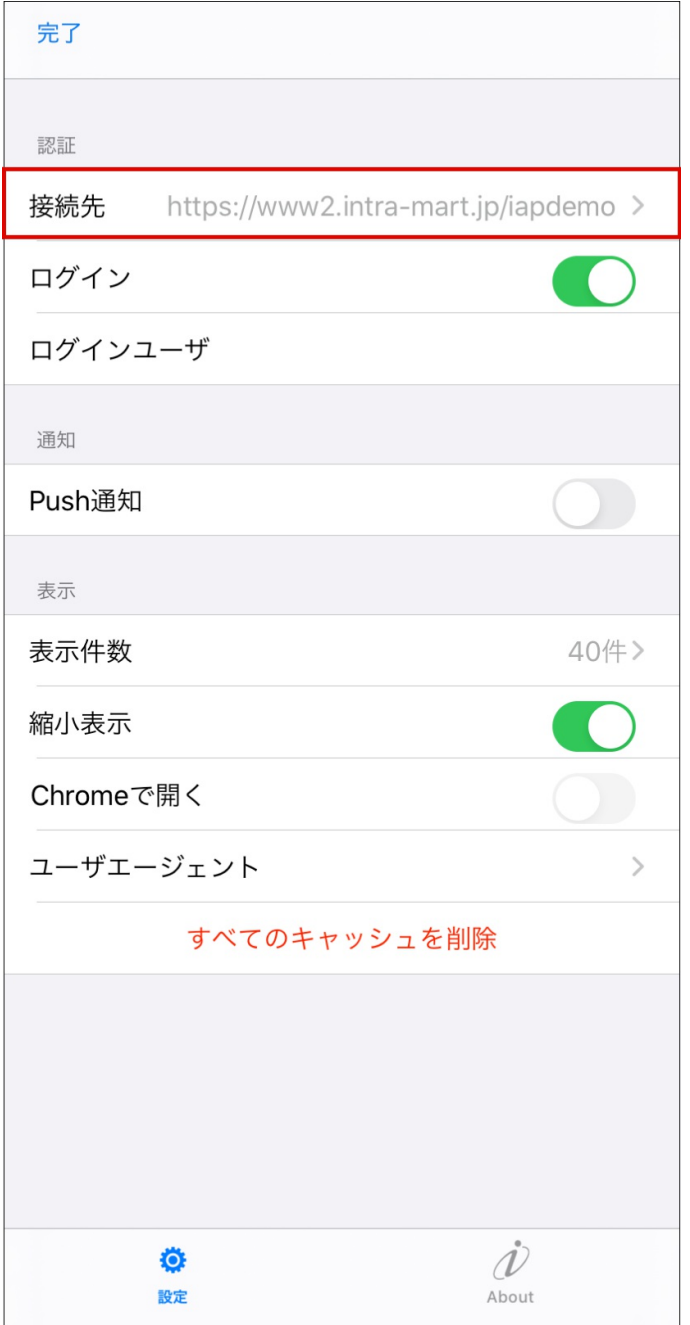

2. 「ログイン」をタップします。

<span id="page-7-0"></span>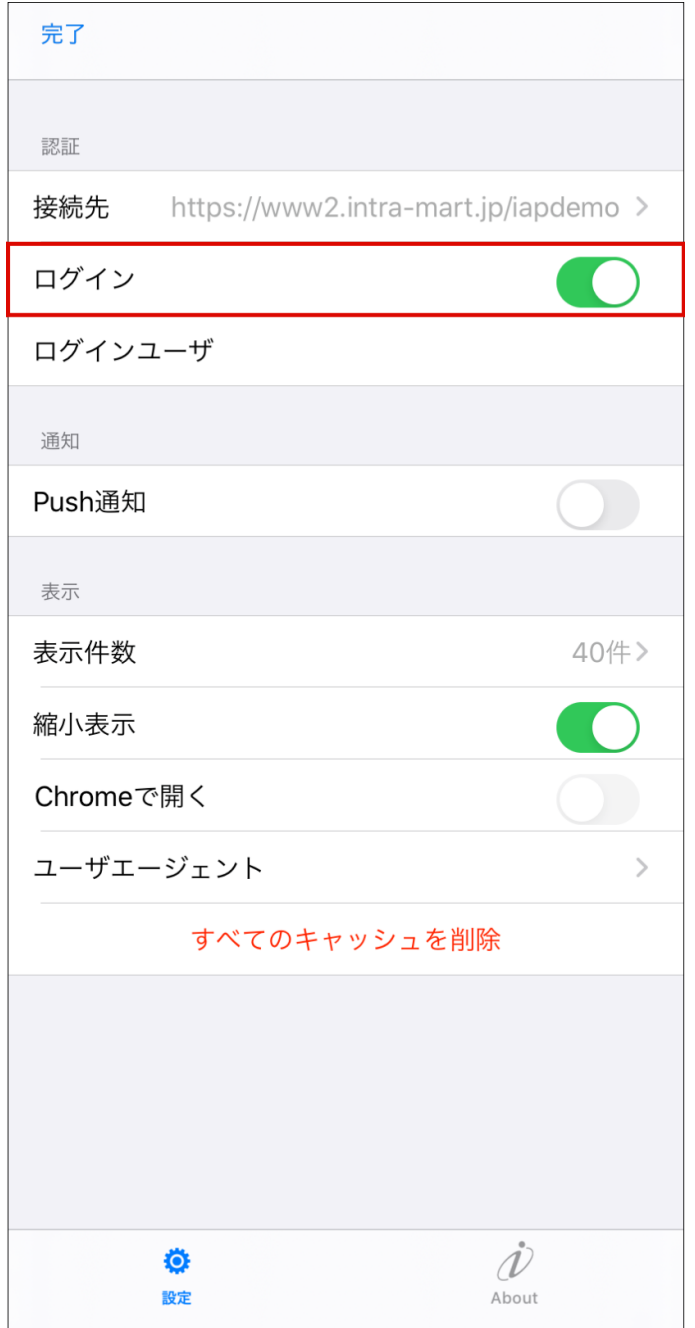

3. ユーザ名とパスワードを入力し、「ログイン」をタップします。

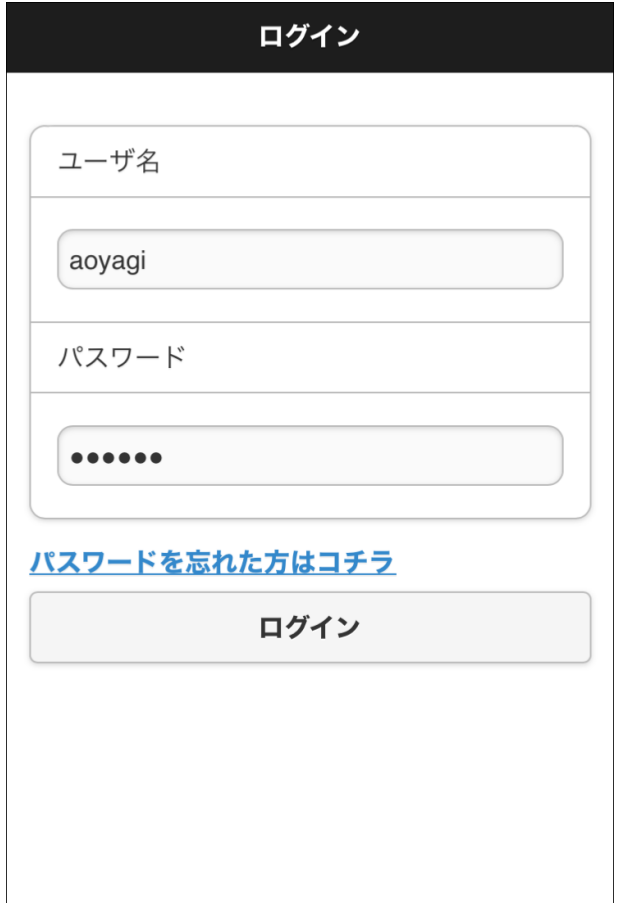

4. 「許可する」をタップします。

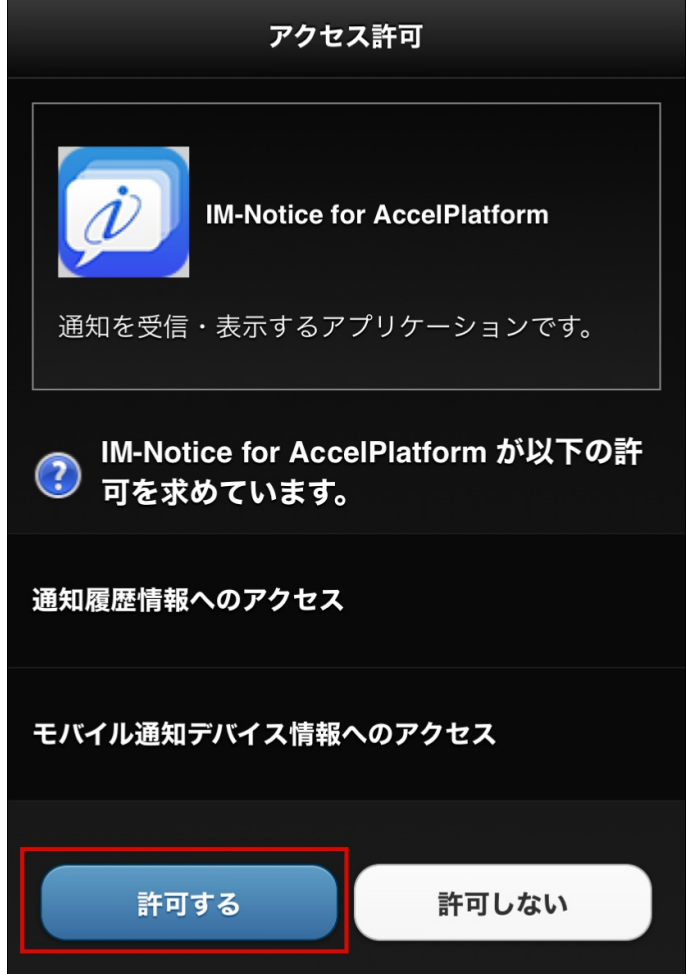

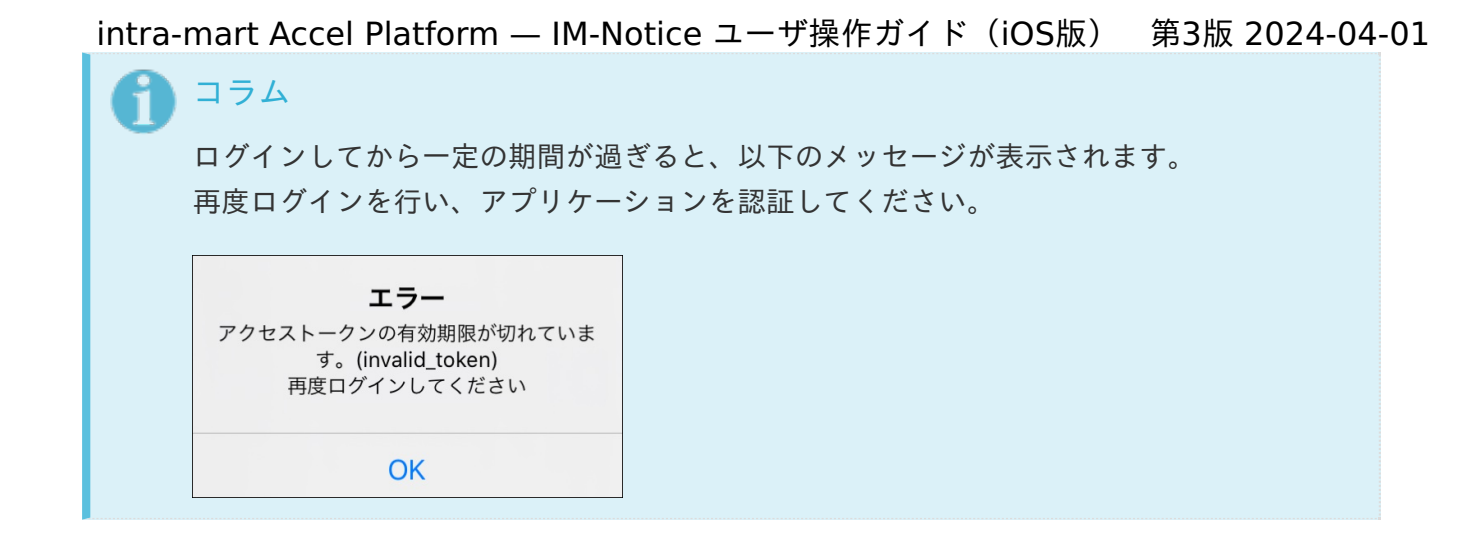

### <span id="page-9-0"></span>[通知の設定をする](#page-5-2)

1. 「Push通知」のトグルをタップし、Push通知を有効にします。

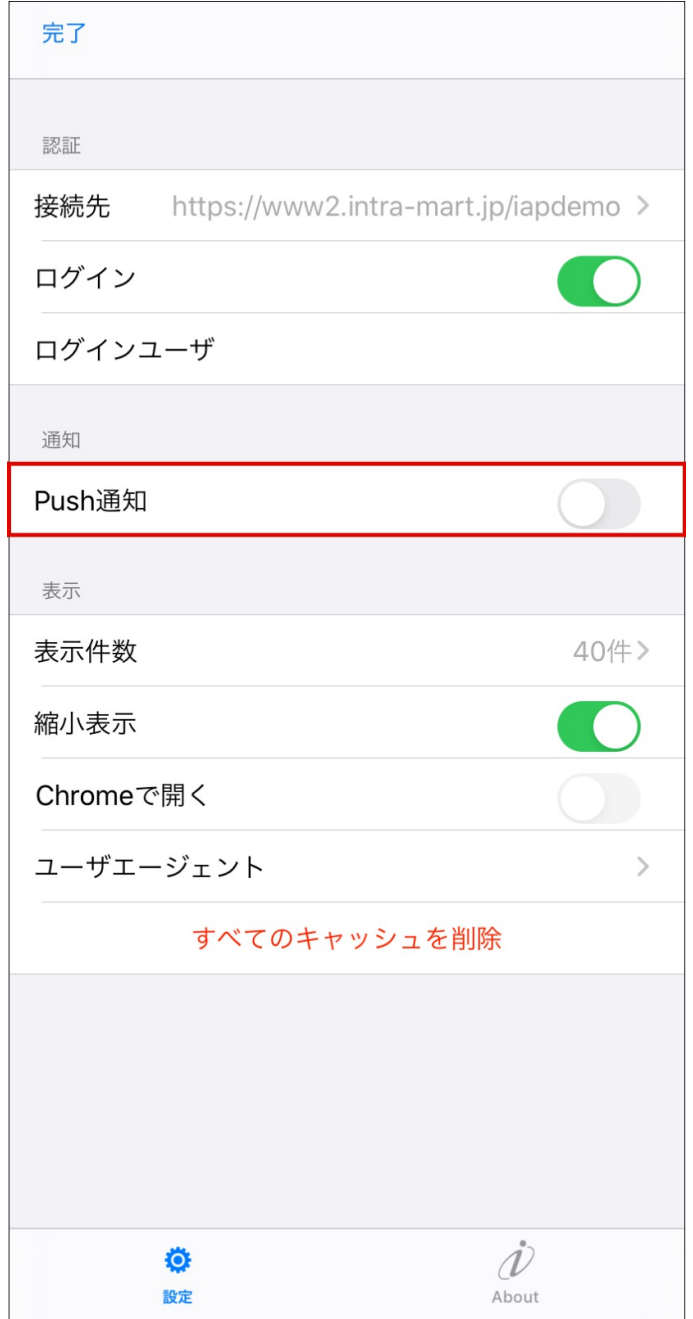

1. 「表示件数」をタップし、通知履歴画面に表示する通知の件数を選択します。

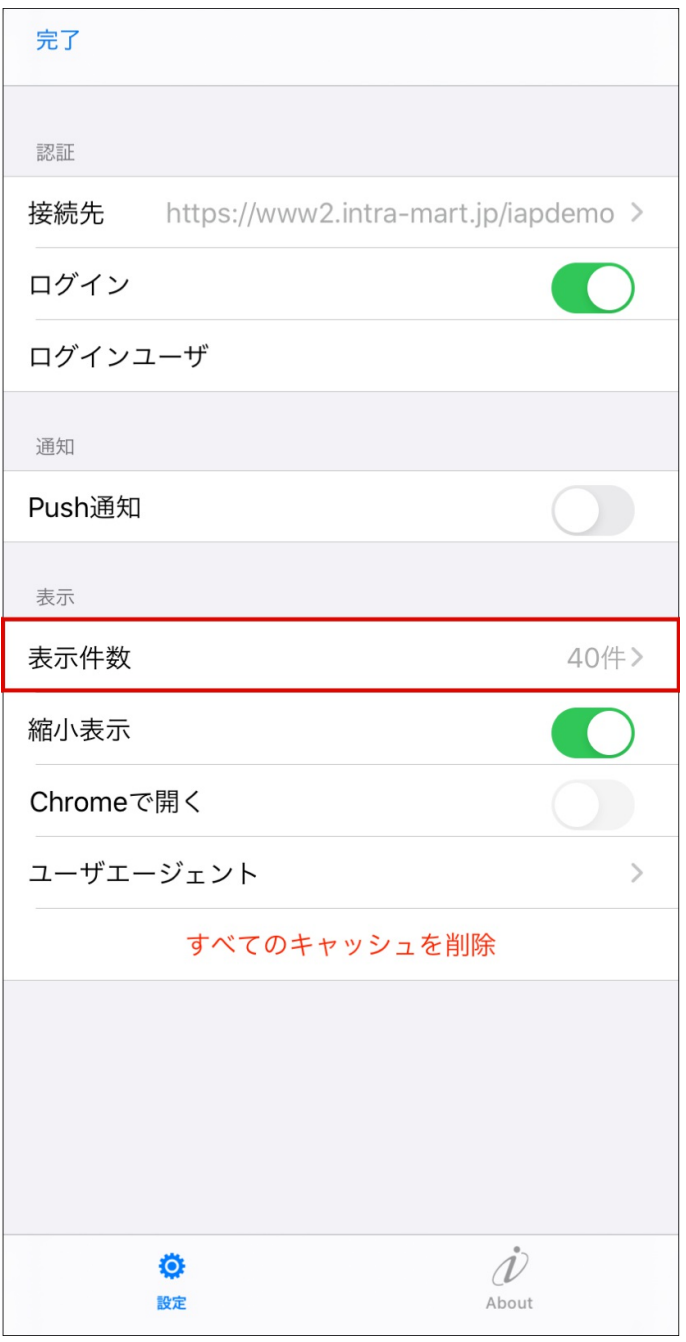

2. 「縮小表示」のトグルをタップすると、通知履歴画面での通知メッセージの表示形式を変更でき ます。

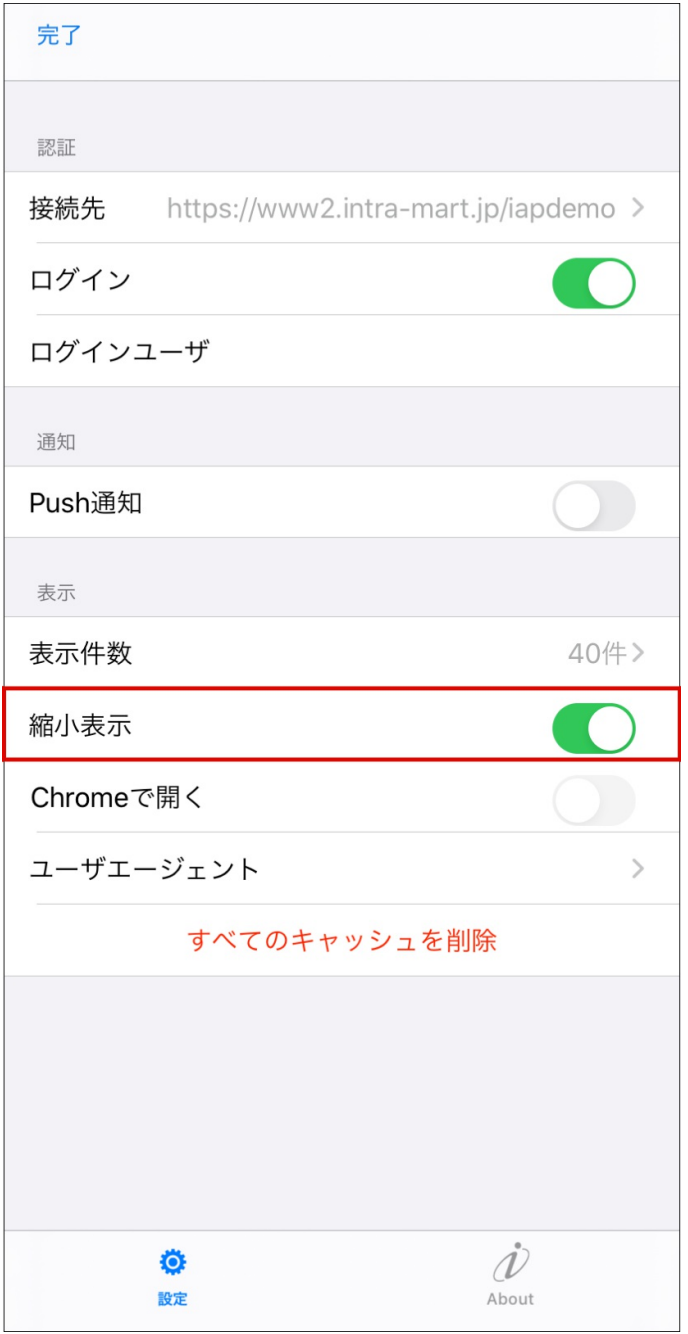

3. 「Chrome で開く」のトグルをタップすると、通知メッセージを表示するブラウザを Chrome に設定できます。

<span id="page-12-0"></span>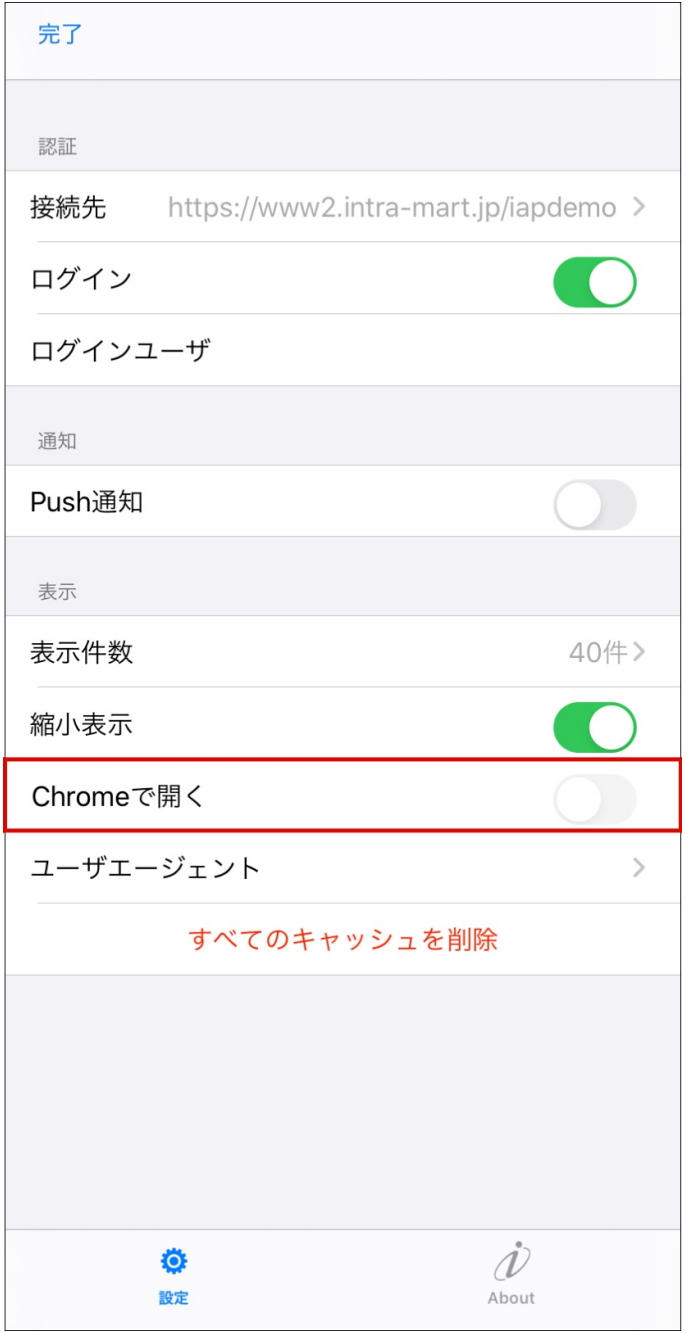

4. 「ユーザエージェント」をタップすると、 iAP アクセス時のユーザエージェントを変更できま す。

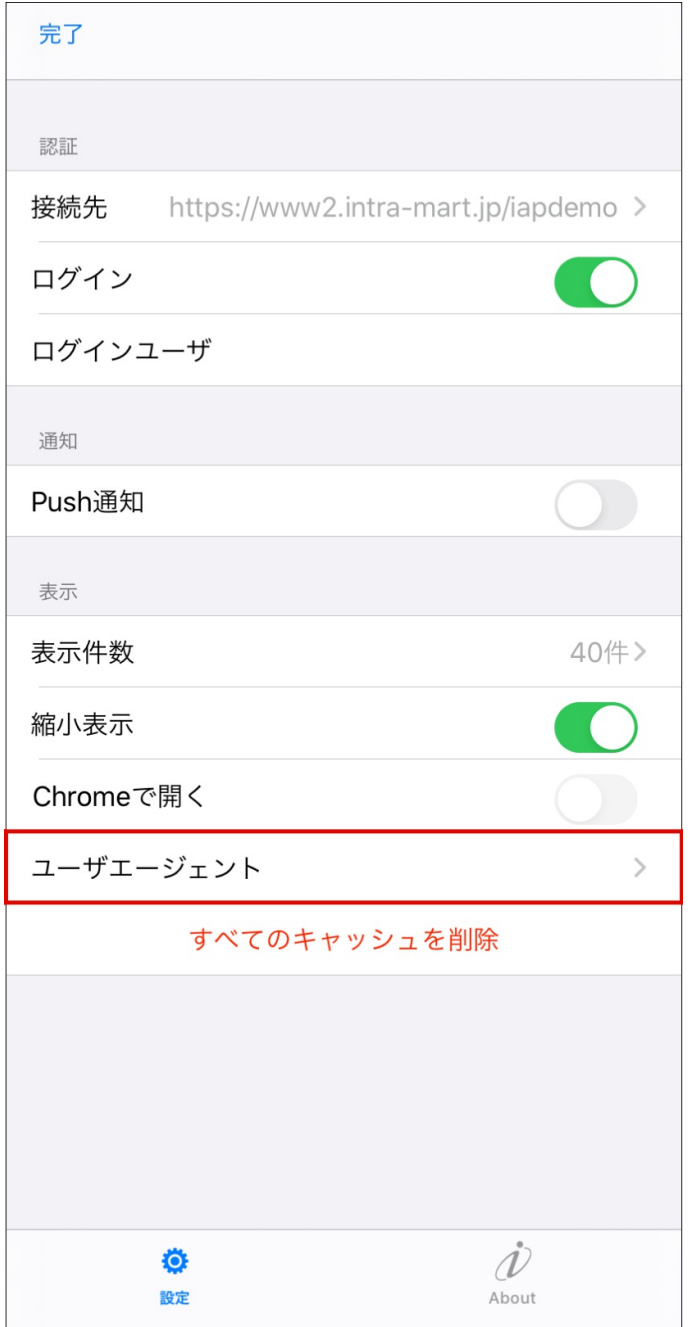

5. 「すべてのキャッシュを削除」をタップすると、アプリ内のキャッシュをクリアできます。

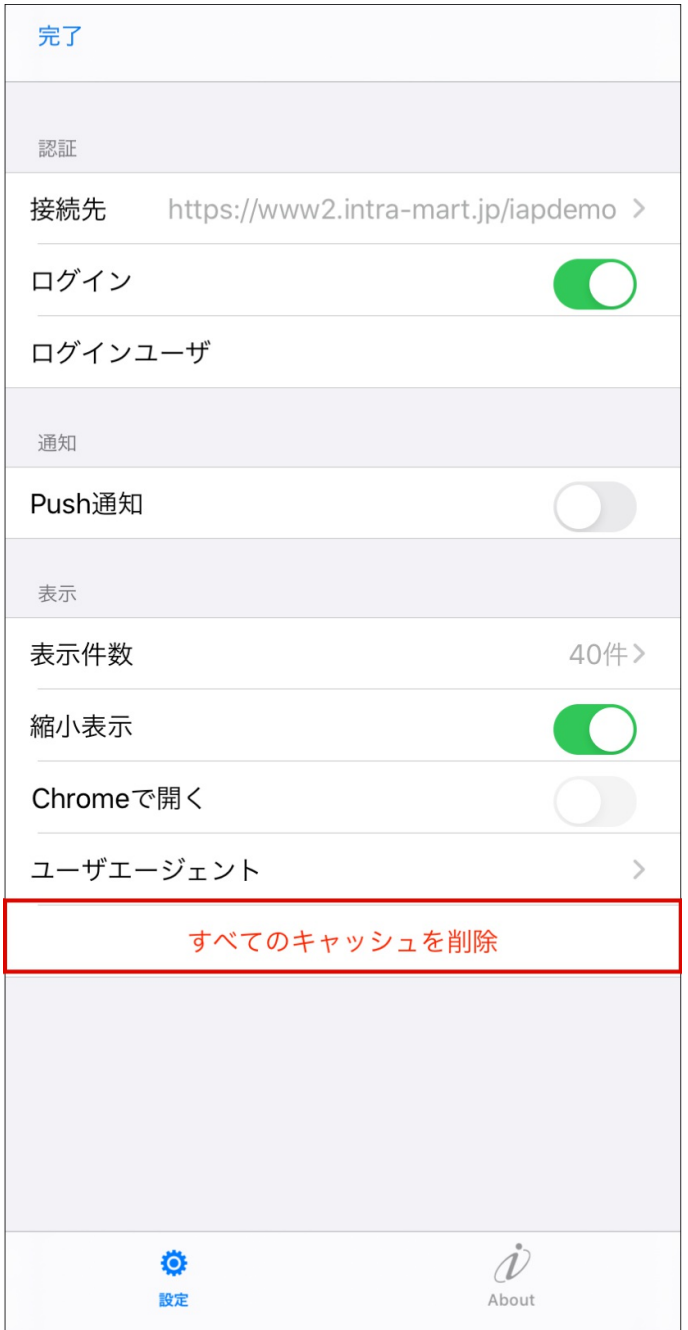

## [アプリの情報を確認する](#page-5-4)

1. 「About」をタップすると、IM-Noticeのバージョンなどのアプリ情報を確認できます。

<span id="page-15-0"></span>intra-mart Accel Platform — IM-Notice ユーザ操作ガイド (iOS版)

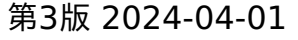

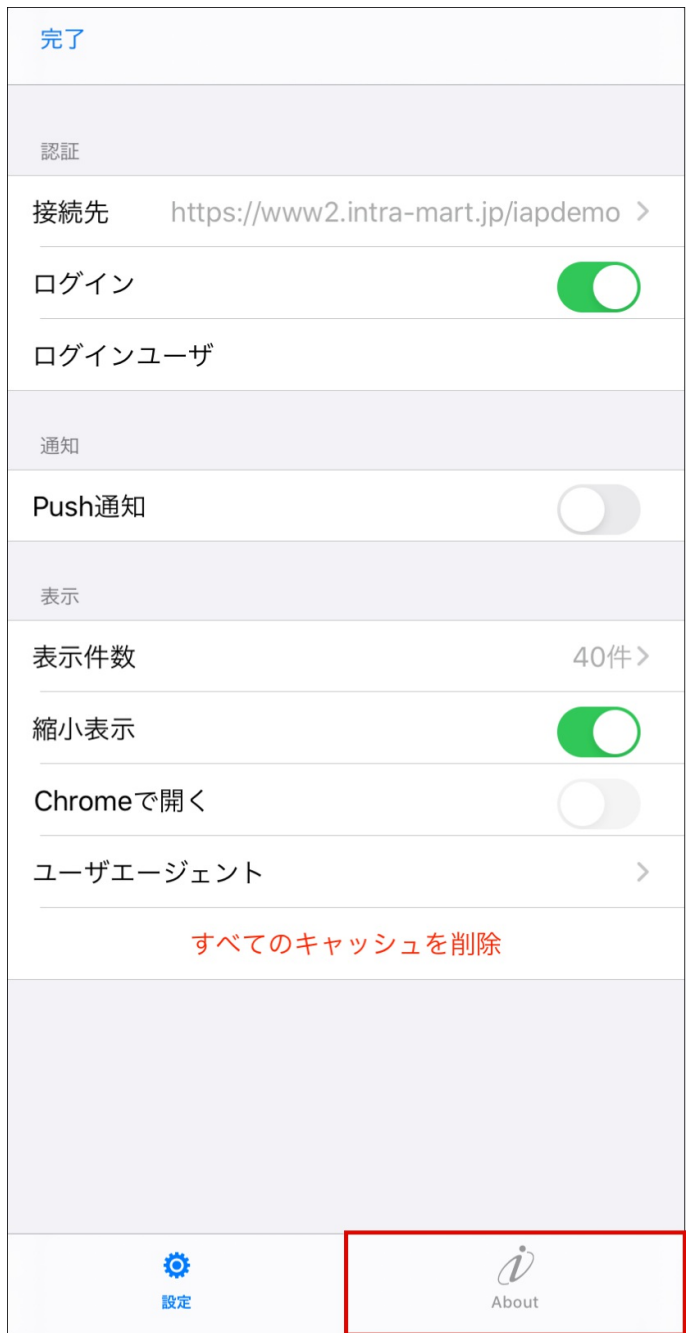

## 通知を確認する

「通知履歴」で、通知を確認できます。

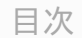

- [最新の通知履歴を確認する](#page-4-1)
- [通知の詳細を確認する](#page-17-0)
- [通知メッセージを既読化する](#page-18-0)
- [通知メッセージを削除する](#page-18-1)

#### [最新の通知履歴を確認する](#page-0-0)

1. 通知履歴が表示されている画面を下に引っ張ると、一覧を最新化できます。

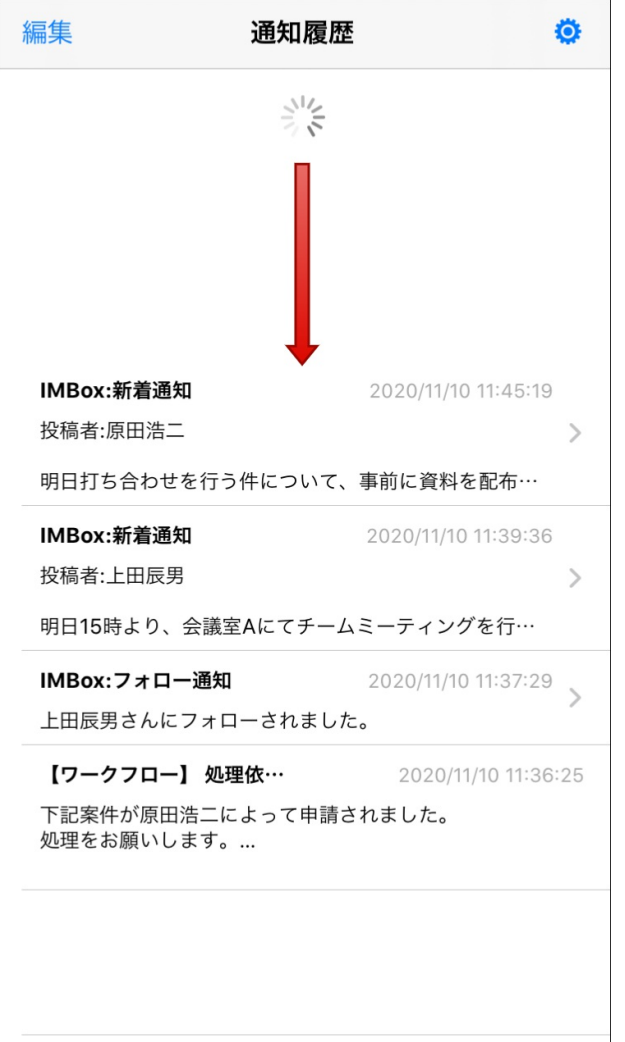

## [通知の詳細を確認する](#page-5-0)

1. 通知メッセージをタップすると、詳細を表示できます。

<span id="page-17-0"></span>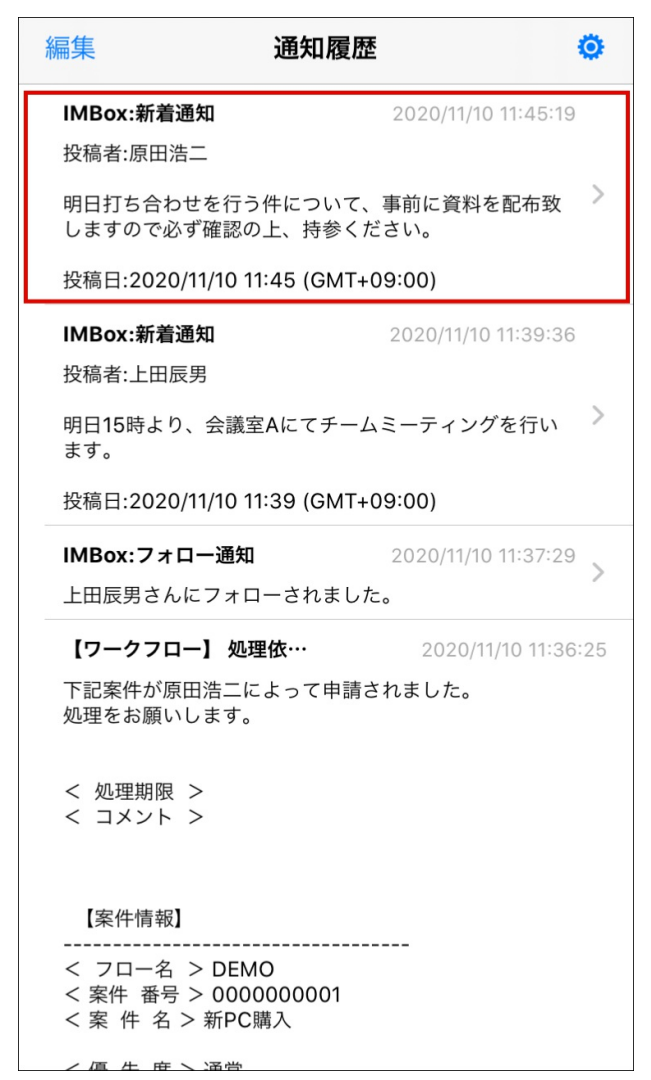

2. Webブラウザが開き、詳細が表示されます。

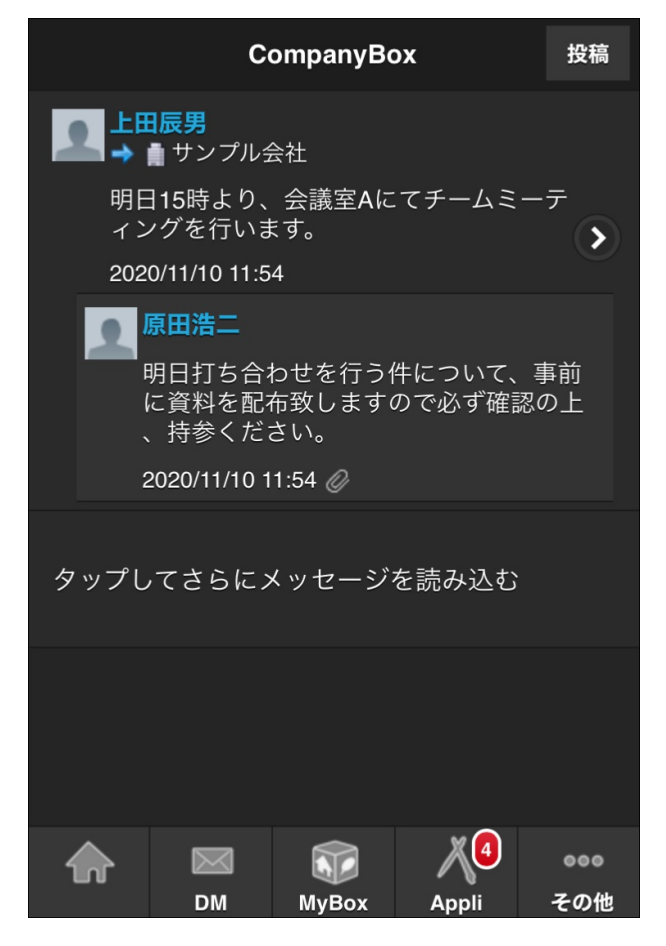

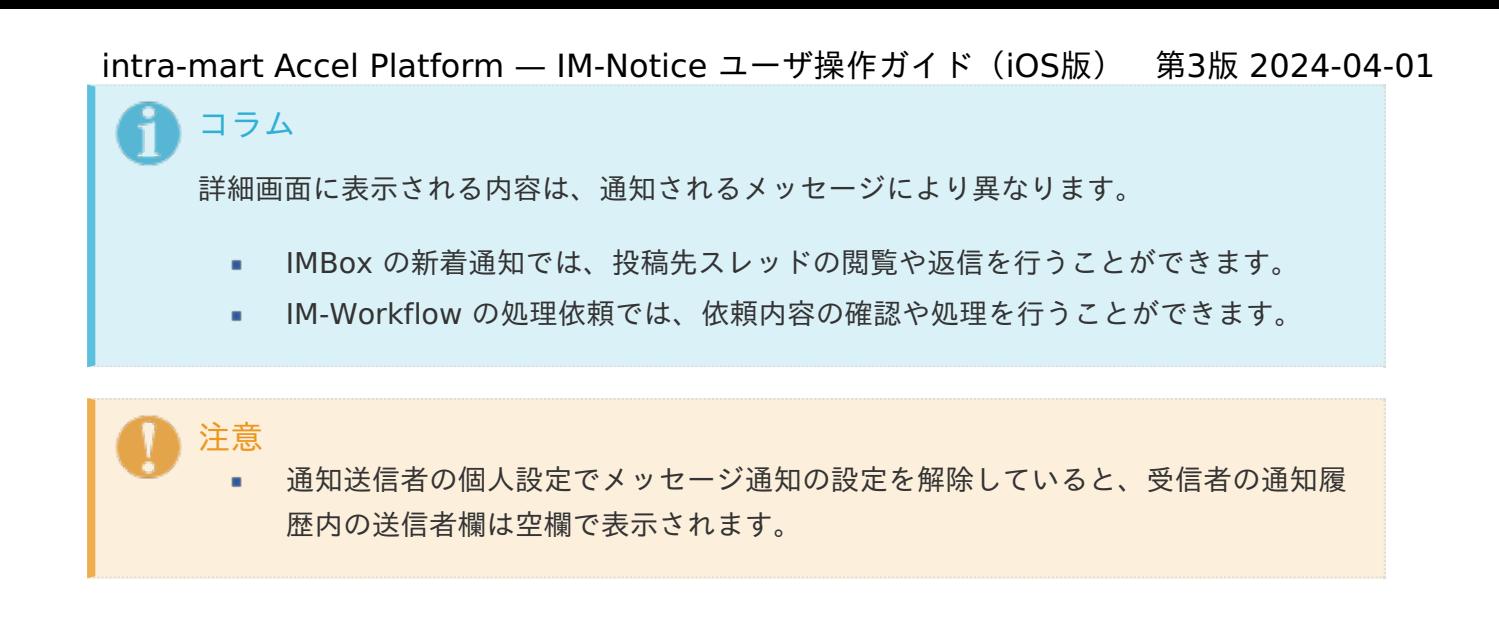

### <span id="page-18-0"></span>[通知メッセージを既読化する](#page-5-1)

■ 通知の詳細を確認する 1. 通知の詳細画面を開くと、メッセージが既読化されます。

#### <span id="page-18-1"></span>[通知メッセージを削除する](#page-5-2)

1. 削除したいメッセージを左にスワイプします。 または「編集」から削除したいメッセージのアイコンをタップします。

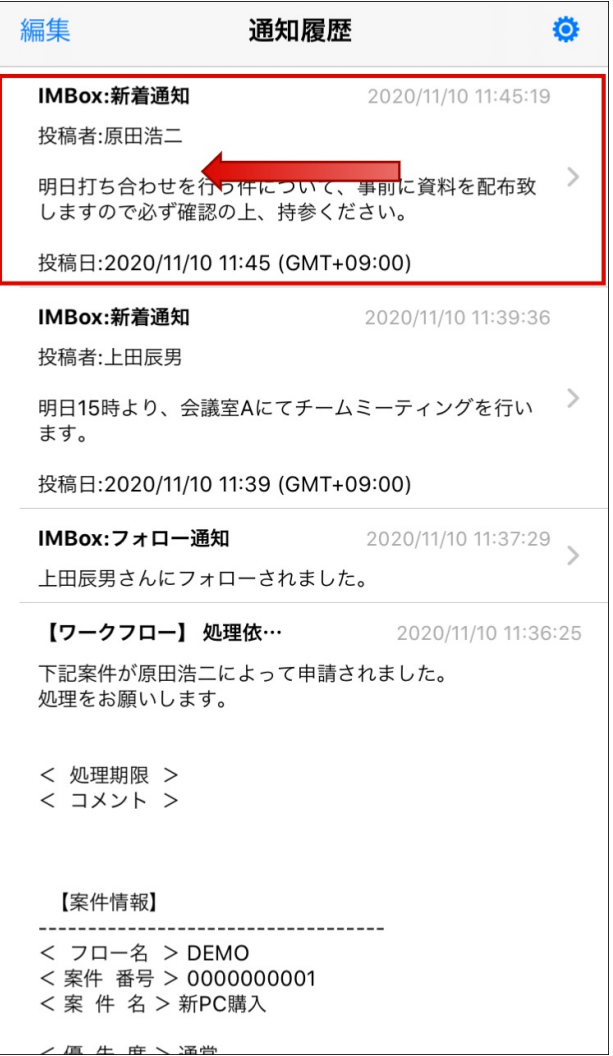

intra-mart Accel Platform — IM-Notice ユーザ操作ガイド(iOS版) 第3版 2024-04-01<br>2. 「削除」をタップします。

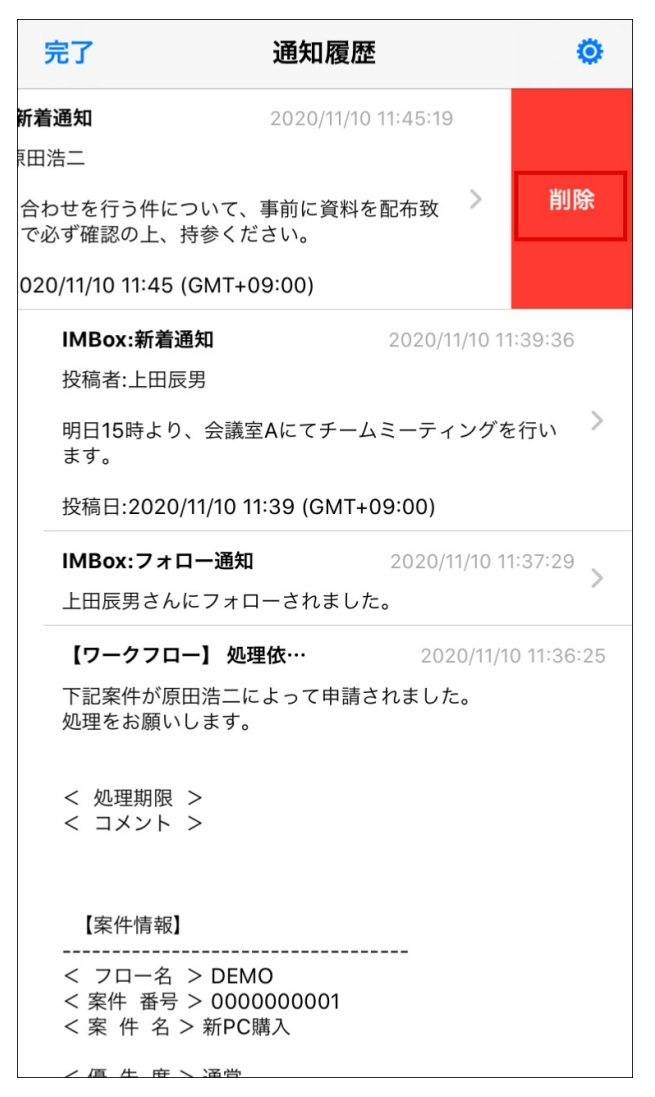